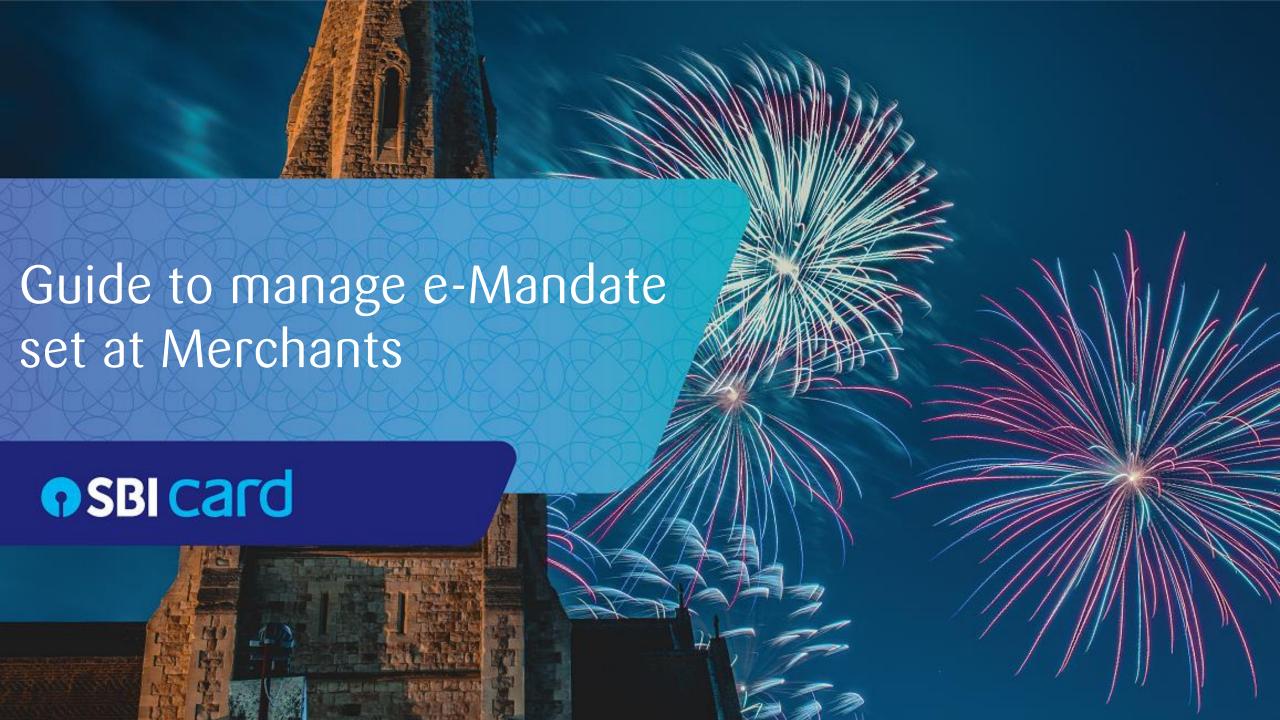

# Step 1: Log in to SBI Card website / Mobile App

#### Website - Login Page

Steps to Log in to your account

Enter your registered Mobile No./User ID Password/Credit Card details

Once you fill in the details,

Click on **Proceed** 

You will receive an **OTP** on your registered mobile number

Enter the OTP and **Proceed** 

Short URL to access the e-Mandate Home page: <a href="https://www.sbicard.com/emandates">https://www.sbicard.com/emandates</a>

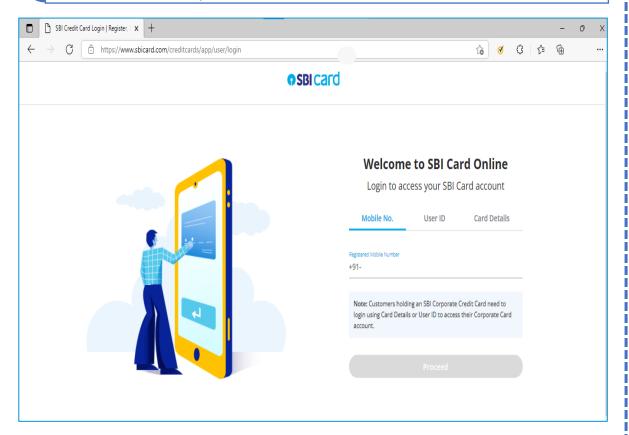

You can access the e-Mandate Home page screen through both SBI Credit Card website OR Mobile App as per your convenience.

### Mobile App - Login screen

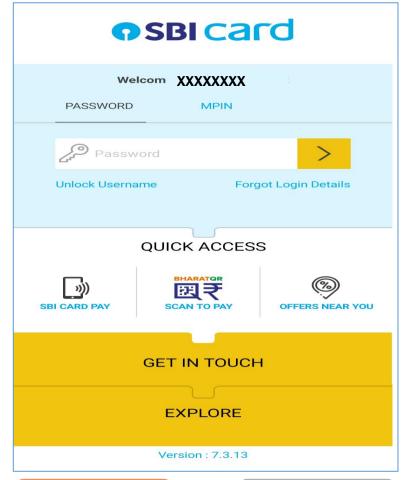

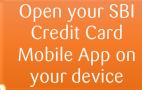

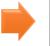

Enter your
Password/ M-Pin
details to log in

#### In case of Website Login through short link - <a href="https://www.sbicard.com/emandates">https://www.sbicard.com/emandates</a>

**Step 2a:** Post log in, the below screen shall appear.

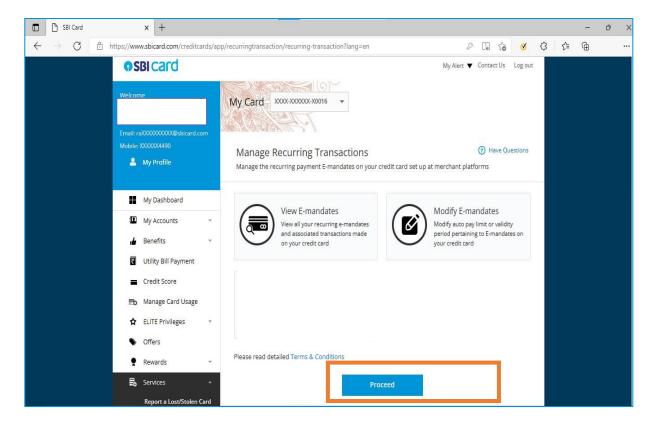

**Step 2b:** Select the card on which the e-Mandate was set up.

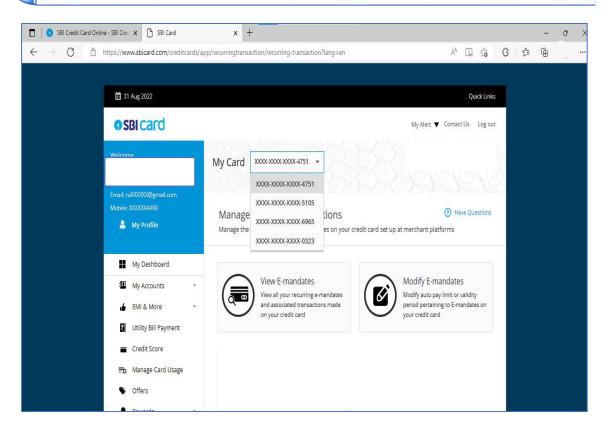

**Note:** You can reach the above screen alternatively through the below website journey as well Login to the SBI Card website -> Click on "Services" -> Click on "Manage Recurring Transactions"

### Step 2c: Depending on the Primary Card and Add-on cards, below screen will appear

#### In case of only Primary Card (No add on card)

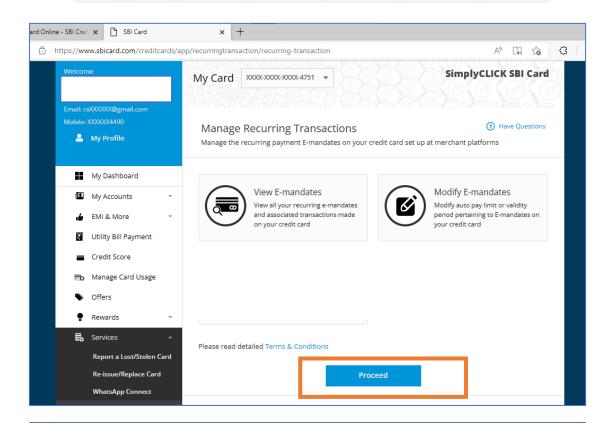

Select the card from the 'My Card' drop down on which the e-Mandate was set up and then click on proceed.

#### In case of Primary Card with add on card

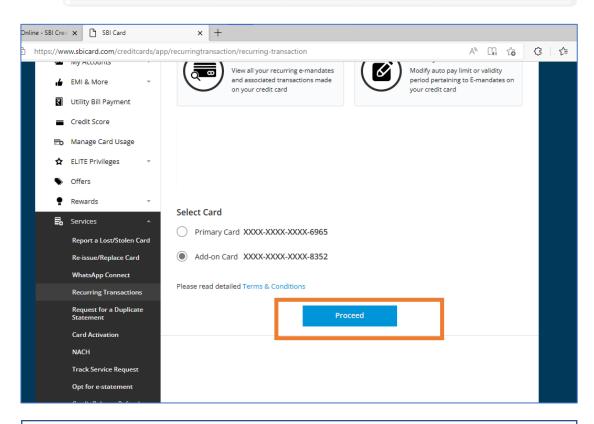

Select the Primary card or Add on card mapped to the primary card as indicated under 'Select Card' option on which the e-Mandate was set up and then click on proceed.

On clicking Proceed, you will be redirected to the Disclaimer screen.

### In case of Mobile App Login

Step 2: Post log in through mobile app, follow the below steps to reach e-Mandate screen

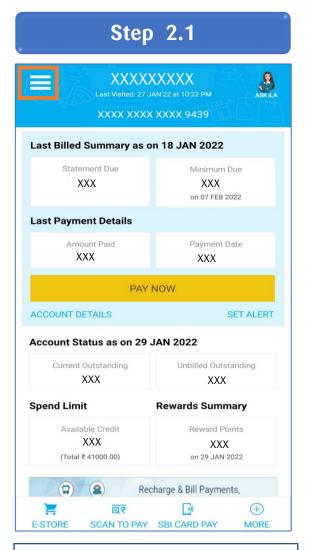

On Mobile App Home Page, Select the Menu tab as shown above

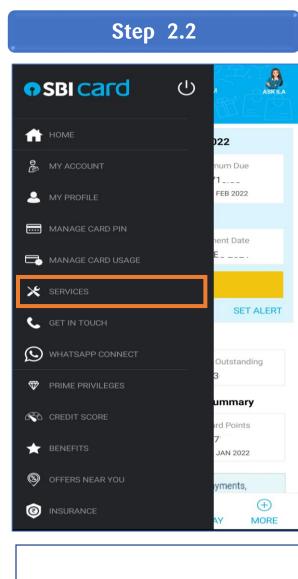

Select **'Services'** 

**Step 2.3** 

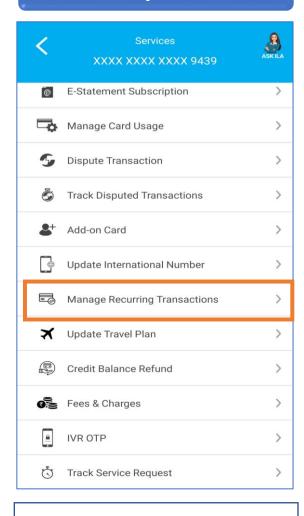

Under Services, select
'Manage Recurring
Transactions'

### Step 2.4: Depending on the Primary Card and Add-on cards, below screen will appear

### In case of only Primary Card (No add on card)

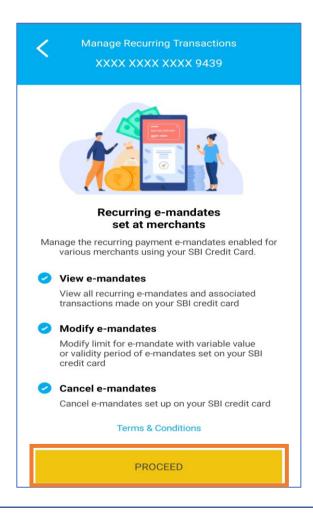

Directly click on **'Proceed'** and the Disclaimer will pop-up

#### In case of Primary Card with add on card

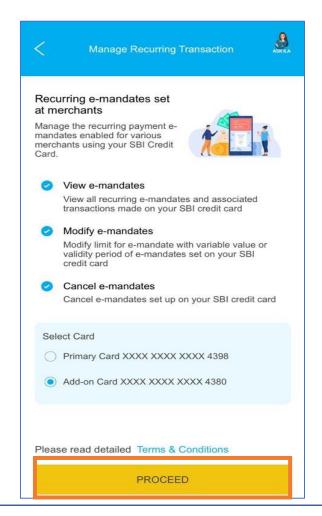

Select the desired primary or add on card, then click on '**Proceed**' and the Disclaimer will pop-up

**Step 3:** Please read the Disclaimer and then click on **Proceed**. If you click on cancel, you will be redirected to the previous screen

#### In case of Website Login

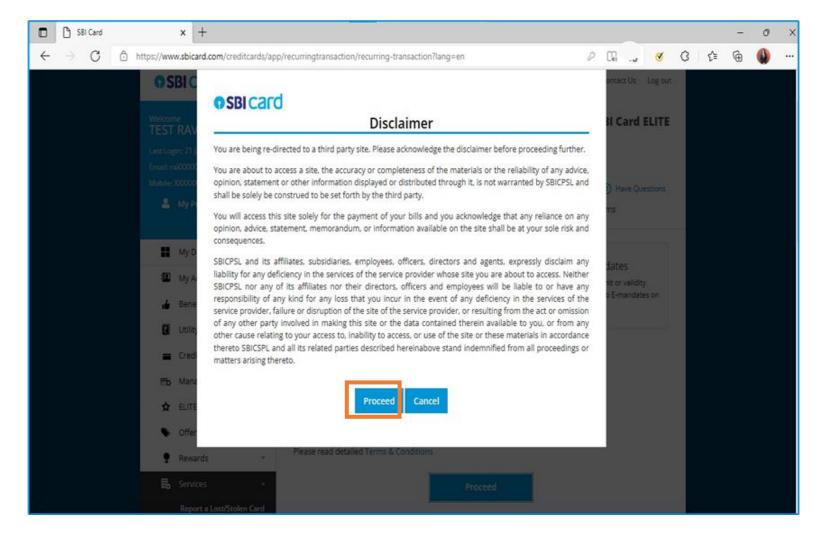

#### In case of Mobile App Login

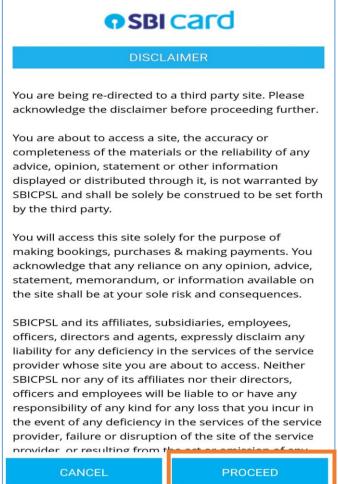

Step 4: e-Mandate Home page: You can now view all your e-Mandate set at Merchants on your screen

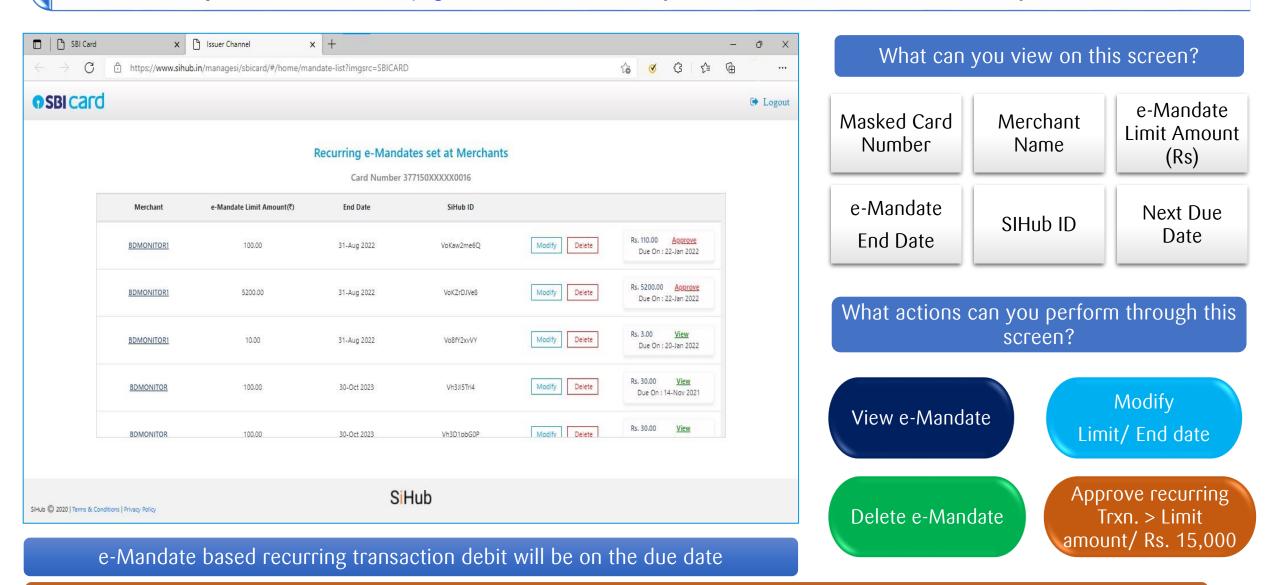

Note: e-Mandate will not appear in case card is renewed/ upgraded/ reported lost or stolen or there is any other permanent block placed on card. Please re-register e-Mandate at merchant website/app with valid and active SBI credit card

# View your e-Mandate

Here you can view your **recurring transaction e-Mandate** registered at merchant website/Mobile App

e.g., e-Mandate set at Telecom service providers, OTT platforms, Insurance partners and other Utility Service providers like Electricity, Gas, Water, etc.

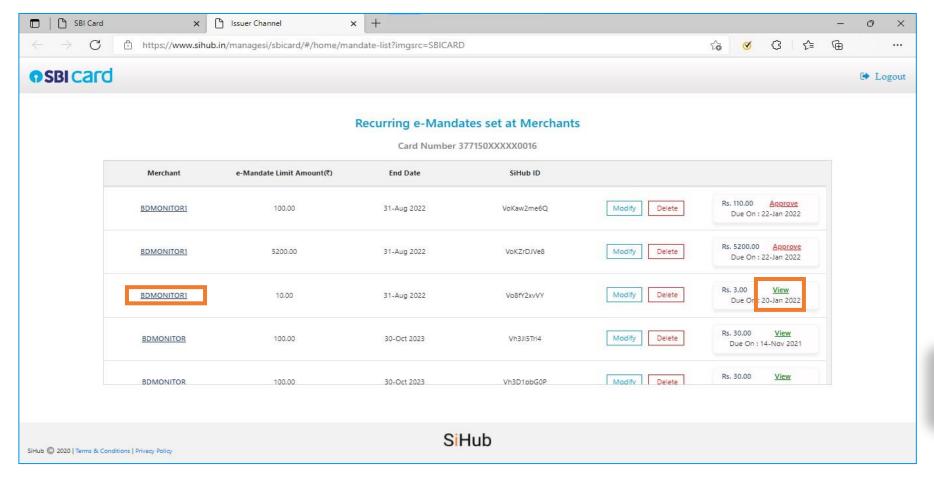

On this page, click any one of the below hyperlinks

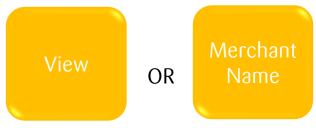

This will enable you to view the following

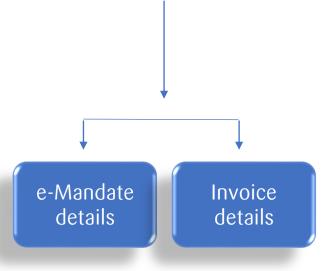

#### Click on the relevant tab to view e-Mandate/ Invoice details

#### e-Mandate details

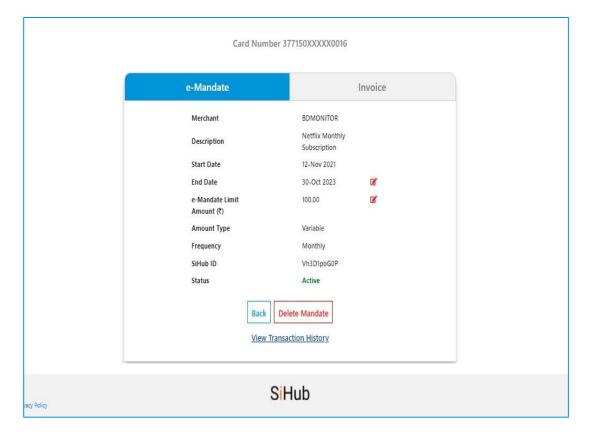

#### Invoice details

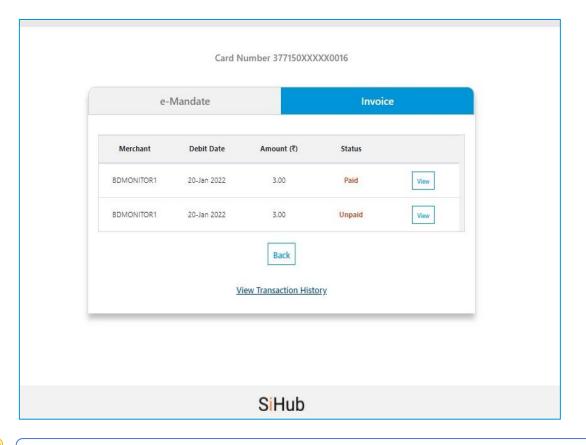

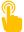

You can also modify or delete the e-Mandate from here

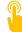

You can view the paid or unpaid invoices of the e-Mandate

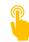

You can also view the transaction history from either screens

# Modify your e-Mandate

On e-Mandate Home page screen, click on 'Modify' against the e-Mandate for which you wish to make the changes.

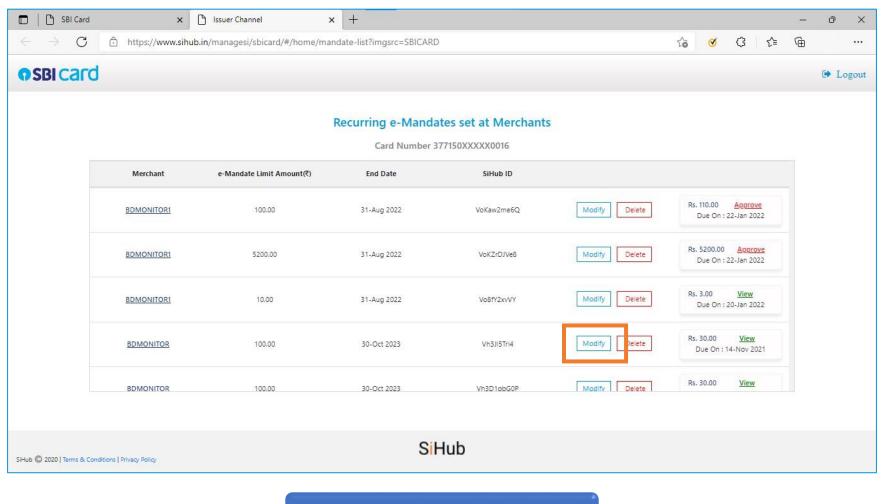

Step 1

# Steps to modify your e-Mandate

You can choose to Modify your e-Mandate End date or e-Mandate Limit amount or both.

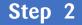

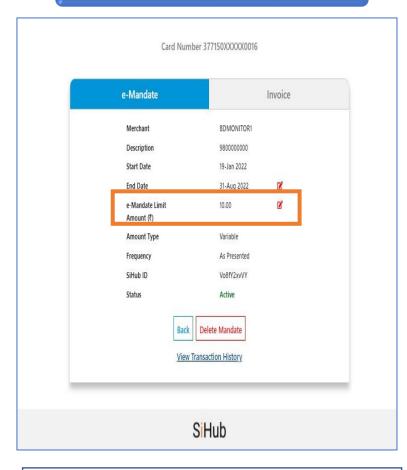

Step 3

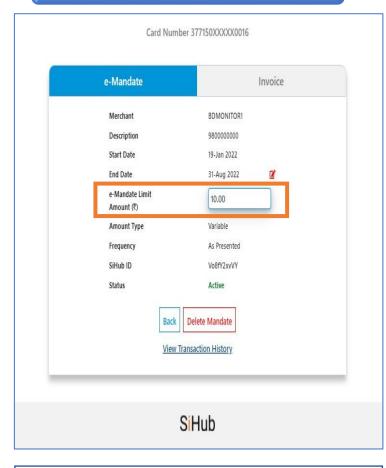

Step 4

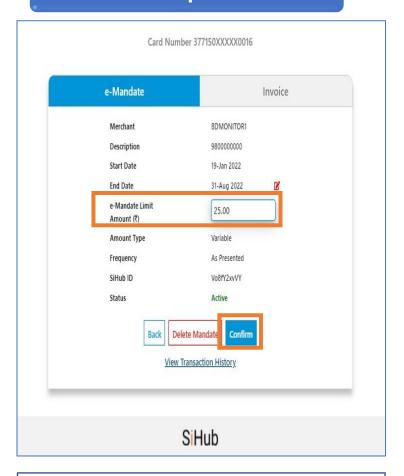

Click on the red check box for the details you intend to modify

The value is now editable

Enter the new e-Mandate Limit amount and select 'Confirm'

## e-Mandate modification process

On confirmation, transaction of Rs. 2 will be triggered for OTP generation and validation. No debit shall be done on the card.

#### Step 5

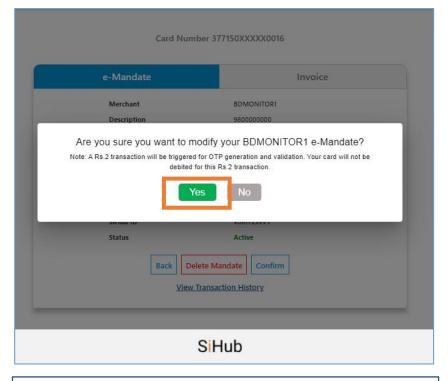

On clicking **Yes,** you will reach the OTP screen page shown in the next step.
On clicking **No**, modification will **not** be completed, and you will be redirected to the previous screen.

### Step 6

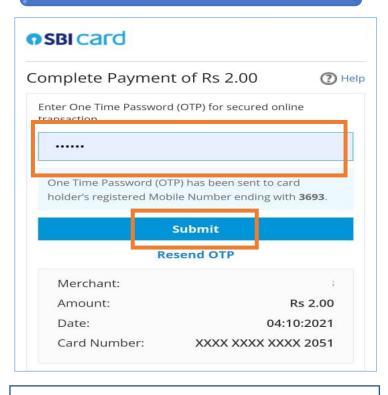

You will receive the OTP on your registered mobile number.
Enter the OTP and click on **Submit** 

#### Step 7

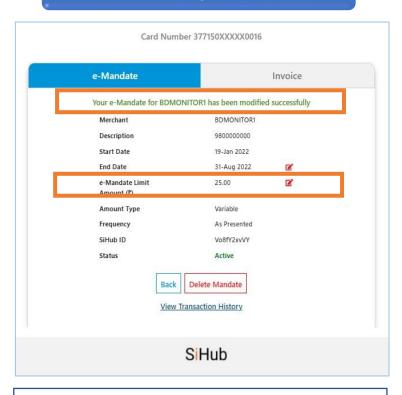

Once OTP is validated, modification of the e-Mandate limit amount is **successful** and success message is displayed at the top of the screen.

# Cancel/Delete your e-Mandate

On your e-Mandate Home page screen, click on 'Delete' against the e-Mandate which you want to cancel

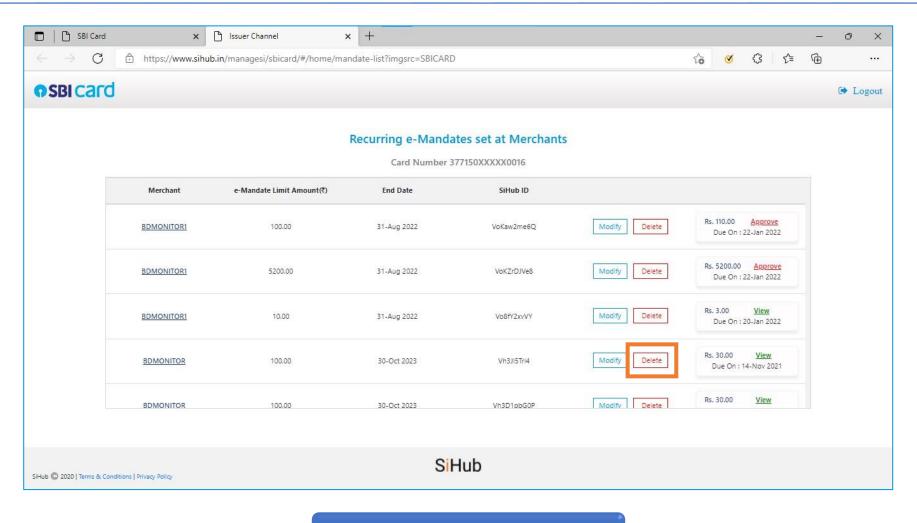

Step 1

## e-Mandate deletion process

Transaction of Rs. 2 will be triggered for OTP generation and validation. No debit shall be done on the card.

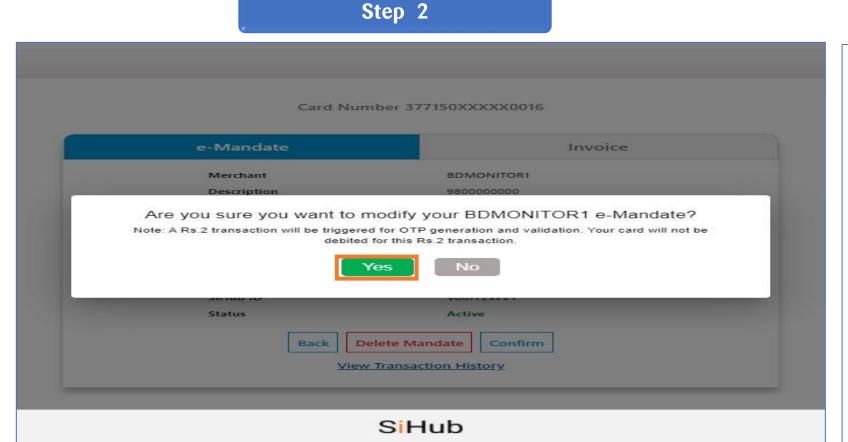

Step 3

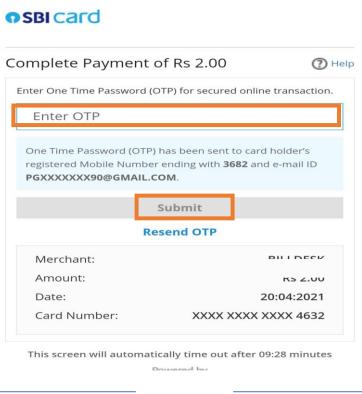

On clicking **Yes,** you will reach the OTP screen page shown in the next step. On clicking **No**, deletion will **not** be completed, and you will be redirected to the previous screen.

You will receive the OTP on your registered mobile number.
Enter the OTP and click on **Submit** 

### e-Mandate deletion confirmation

# Step 4

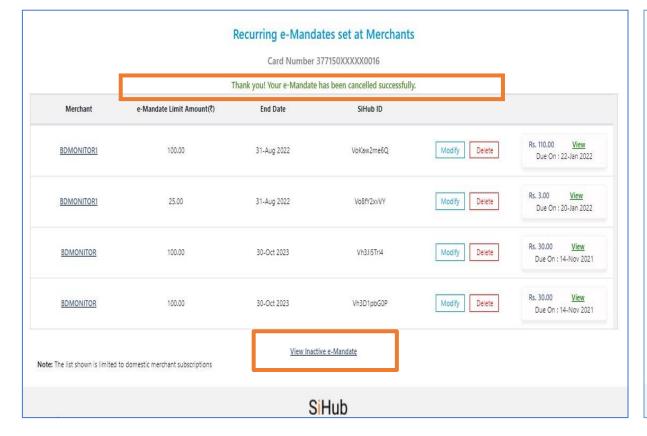

### Step 5

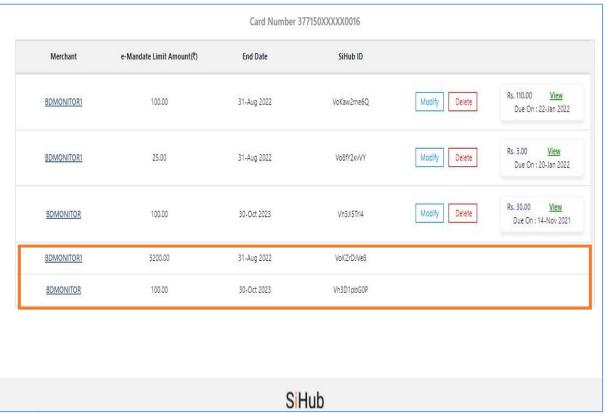

**Successful** e-Mandate deletion message is displayed on Home screen page.

Click on **'View Inactive e-Mandate'** to view all deleted e-Mandates

Deleted e-Mandates can be viewed post clicking on 'View Inactive e-Mandate'. On clicking the merchant names, the details of e-Mandate are shown (refer Step 6).

## View deleted e-Mandates

### Step 6

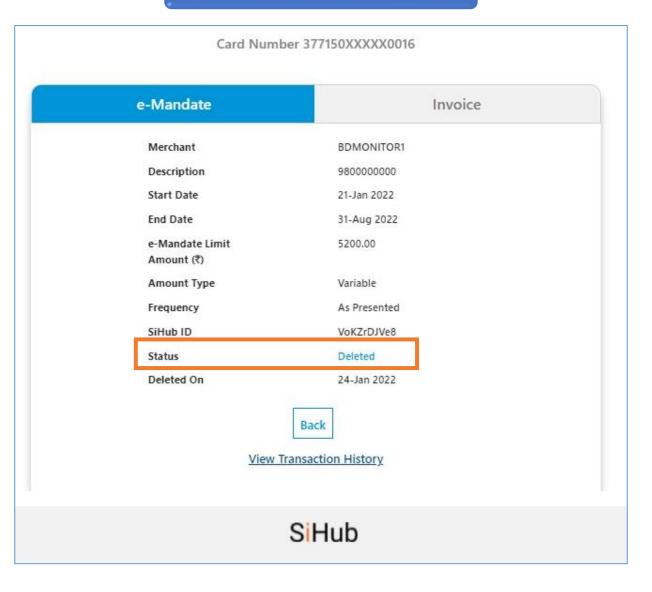

# Pre-Transaction approval for Amount > e-Mandate Limit Amount/Rs. 15,000

- When a recurring transaction debit for greater than the e-Mandate limit amount or Rs. 15,000 is initiated by Merchant, customer shall receive a pre-transaction SMS/ E-mail notification to approve the transaction.
- Customer then is required to provide approval for such transaction post logging into SBI Card website/ Mobile App
- SBI card will decline the transaction if Pre-transaction approval is not received from the cardholder

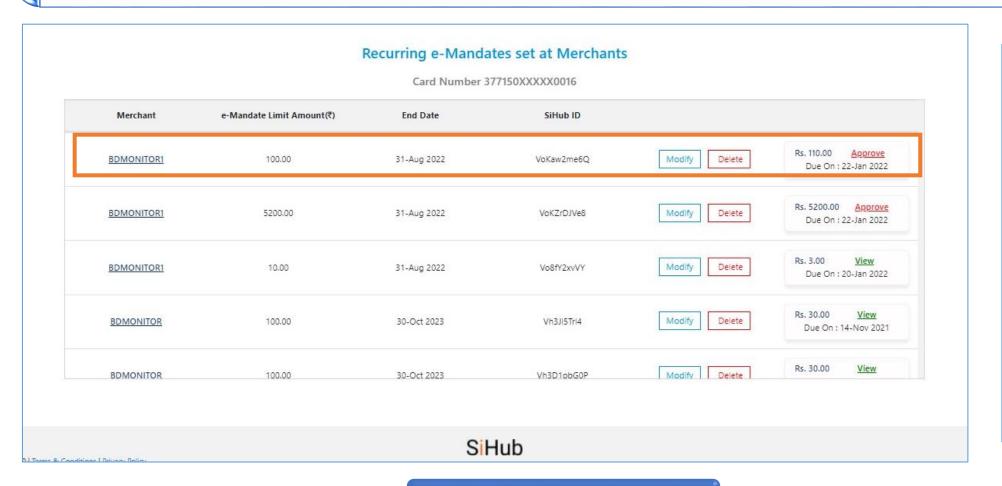

On the e-Mandate home page screen, the e-Mandate(s) requiring approval can be seen.

In the illustrated example the set e-Mandate limit amount is Rs. 100, but transaction initiated is for Rs. 110, hence approval is required.

To approve, Click on 'Approve'

# Pre-Transaction approval for Amount > e-Mandate Limit Amount/Rs. 15,000

Transaction of Rs. 2 will be triggered for OTP generation and validation. No debit shall be done on the card.

#### Step 2

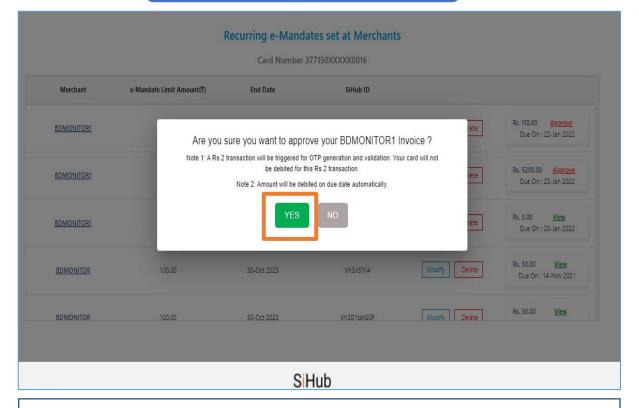

On clicking **Yes,** you will reach to the OTP screen page shown in the next step.

On clicking **No**, approval process will **not** be completed, and you will be redirected to the previous screen.

Step 3

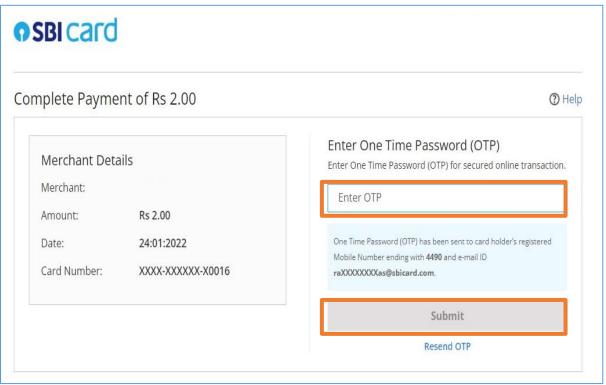

You will receive the OTP on your registered mobile number. Enter the OTP and click on **Submit** 

# Pre-Transaction approval for Amount > e-Mandate Limit Amount/Rs. 15,000

Transaction is approved. Invoice amount will be debited from your credit card.

### Step 4

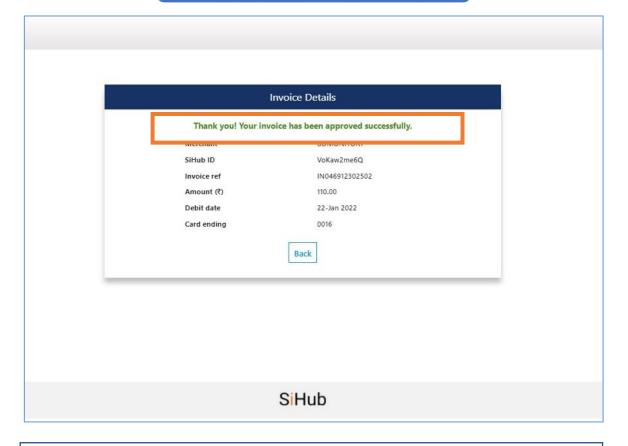

**Transaction Approval Success** message is displayed on top of the page

## **Important points**

- For cases where credit card number changes (due to renewal, upgrade etc), customers will have to re-register their e-mandate(s) with their new card details at merchant mobile app/website. New card numbers will not get automatically updated at merchant's end. Failure to do so will lead to recurring transaction decline. Alternatively, cardholders can make their bill payment directly to the merchant.
- □ For cases where card is blocked due to lost/stolen or other permanent card block reasons, recurring transaction will be declined on such blocked cards. Cardholder will have to re-register e-Mandate at the merchant website/ app using a valid active SBI credit card or pay directly to the Merchant for any pending bills. Alternatively, cardholders can make their bill payment directly to the merchant.
- Add-on card holders to ensure that their mobile number and e-mail address are updated with SBI Card. In the absence of correct details, SBI card will not be responsible for any notification not getting delivered to the Add-on card holders.

# 1. FAQS on e-Mandate for recurring transactions on SBI Card

https://www.sbicard.com/sbi-card-en/assets/media/images/personal/benefits/utility-bill-payments/recurring-e-mendates/faq-recurring-bill-payments.pdf

#### 2. Terms & Conditions

https://www.sbicard.com/sbi-carden/assets/docs/pdf/personal/benefits/utility-billpayments/emandate-at-merchant-tnc.pdf

### 3. Compliant Merchant list

https://www.sbicard.com/en/merchant-e-mandate-list.page

#### Disclaimer:

This guide is created purely for educational purposes. e-Mandate and SBI Credit Card details mentioned in the all illustrations were created only to be used in the guide and do not refer to any real entity or transaction.